## **<단체 체험실 일괄 선택하기> (비회원)**

## **마이페이지 -> 예약현황 -> 예약번호 클릭**

2022-12-02(금)

- **1. 상세보기를 클릭하면 상세보기 팝업 출력됩니다. 체험실 선택을 위해 수정 버튼을 누릅니다.**
- **2. 수정버튼을 누르면 거리 별 체험실이 노출되고, 원하는 거리의 탭을 선택하여 체험실의 잔여석을 확인합니다.**

## 예약현황

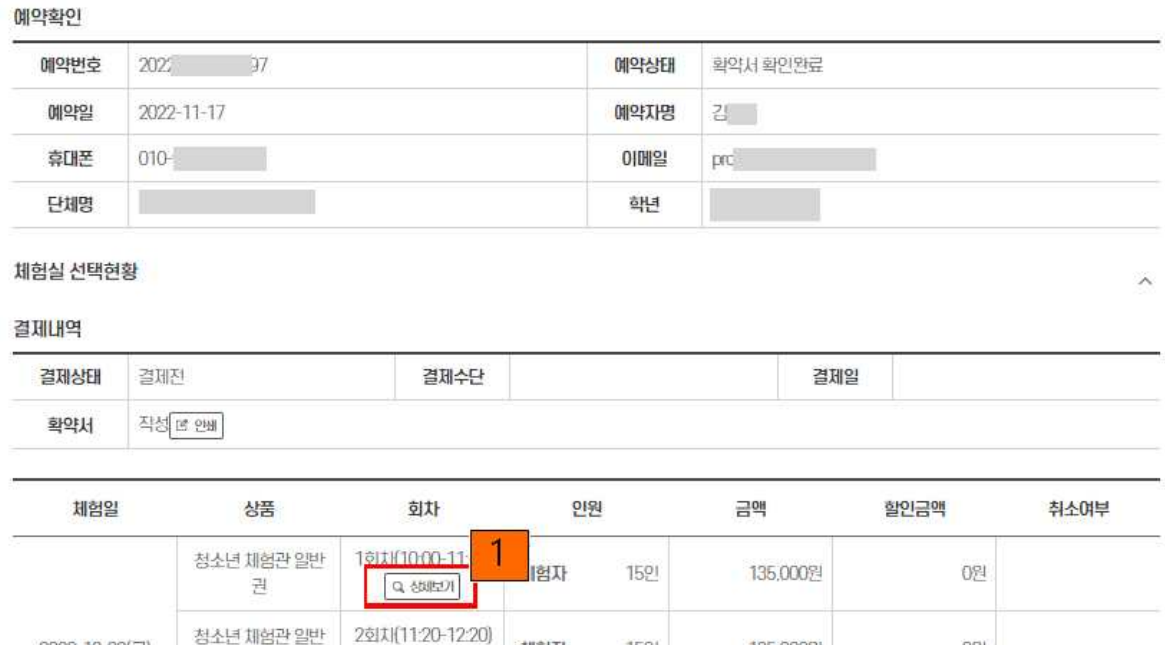

湖图자

 $\frac{1}{2}$ 

권

1591

135,000%

0別

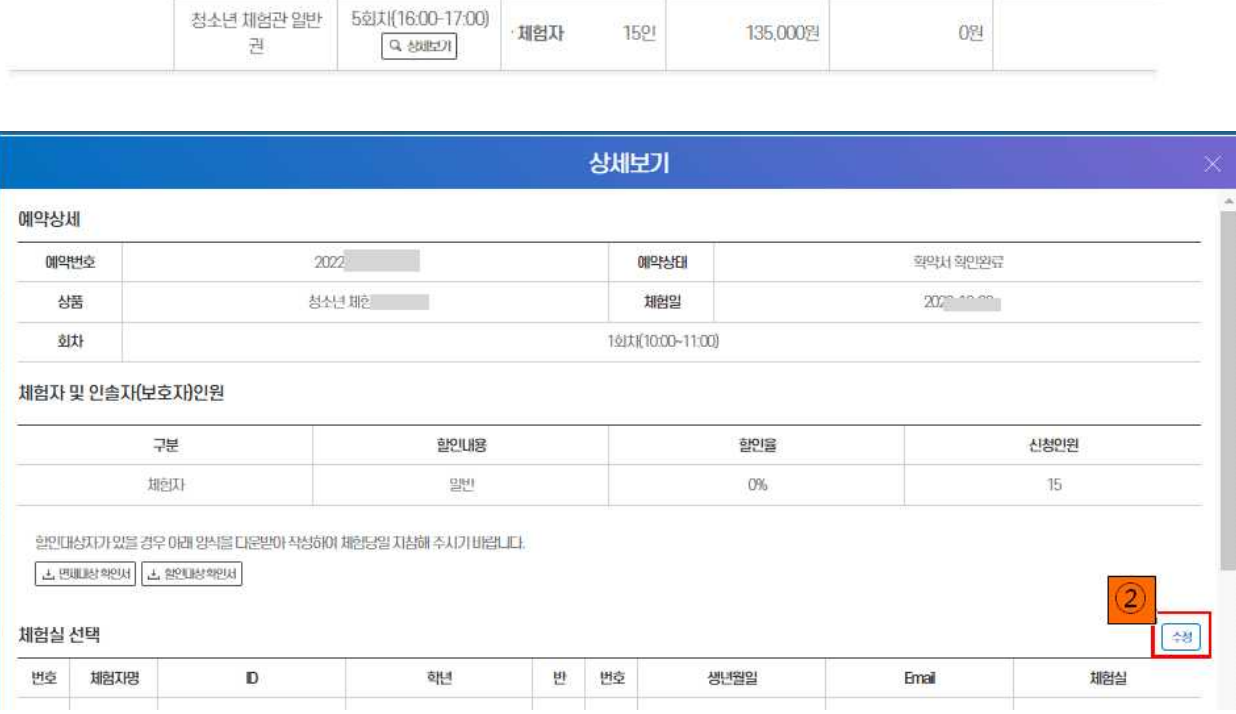

- **3. 원하는 체험실의 추가 버튼을 누르면 체험자 정보를 입력할 수 있는 로우가 생성됩니다.**
- **4. 체험자 정보를 입력 후 개인정보 수집 이용 동의 체크를 합니다.**
- **5. 저장버튼을 눌러서 완료하시면 됩니다.**

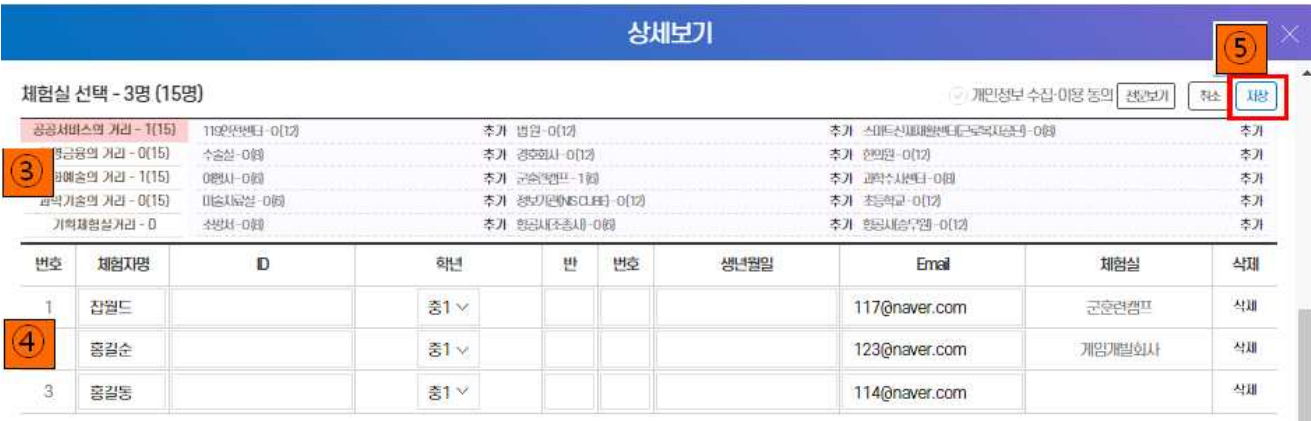

**Contract Contract** 

\* 농명 이인이 있는 경우 1.2로 구분해주세요 예술길동1, 홍길농가용길동1번, 홍길농2번<br>\* 이름과 E-mail이 중복되면 체험실자장이 청상적으로 자장 되지 않습니다.

신부행왕 다운로드 | 영식 다운로드 | 예설 업로드